## **Инструкция по регистрации в ЭБС Руконт для пользователей**

# **<https://lib.rucont.ru/>**

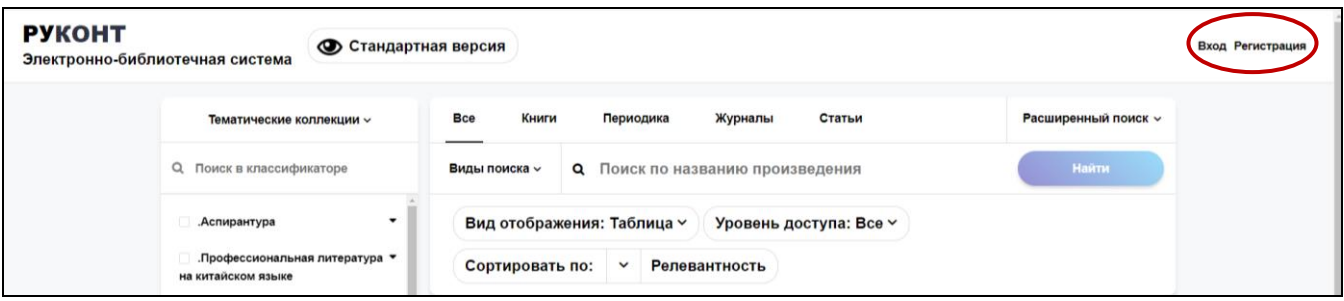

**! Если Вам выдали логин и пароль, то регистрация не требуется**. Авторизуйтесь через «Вход» и подтвердите свой email.

### **Самостоятельная регистрация:**

**1. Регистрация с IP-адреса организации (библиотеки). Например, со стационарного компьютера на территории учреждения или с ноутбука (планшета), использующего корпоративную сеть W-Fi:**

a. Войти в окно **«Регистрация»** и заполнить поля регистрационной формы.

**b.** Пройти по кнопке **«Подтвердите регистрацию».**

c. **Подтвердить email** через кнопку внизу экрана и по ссылке в письме, которое придёт на Ваш email.

d. Войти в **Личный кабинет** и на странице **«Мой профиль»** внизу нажать кнопку **«Стать удаленным читателем»**.

**e.** Появится окно **«Стать удалённым читателем организации».** Нажать в нём кнопку **«Сохранить».**

2. **Регистрация с IP-адреса, не находящегося на территории вуза (библиотеки).** Например, **с** домашнего компьютера:

a. Войти в окно **«Регистрация»** и заполнить поля регистрационной формы.

b. **Подтвердить email** через кнопку внизу экрана и, далее, перейдите по ссылке в письме, которое придёт на Ваш email.

c. В **Личном кабинете** на странице **«Мой профиль»** внизу страницы нажать кнопку **«Стать удаленным читателем»**

d. Выбрать из списка свою организацию и нажать кнопку **«Сохранить».**

#### **Поле «Код» оставить ПУСТЫМ!**

e. Через некоторое время Администратор библиотеки проверит Вашу заявку и пришлёт подтверждение на ваш email.

### *Если все сделано правильно, в Личном кабинете в разделе «Мои коллекции» появятся коллекции Вашей организации, доступные Вам бесплатно.*

**Подтверждение Email**: Если Вы не находите в своем почтовом ящике такое письмо, то проверьте, верно ли указан ваш электронный адрес в Личном кабинете на странице «Мой профиль» и нажмите на кнопку «Подтвердить Email».